### **Приѐм заявлений и постановка детей на учѐт для предоставления места в ДОУ осуществляется в электронном виде:**

 - на Едином портале государственных и муниципальных услуг (функций) [www.gosuslugi.ru](http://www.gosuslugi.ru/)

- на муниципальном портале образовательных услуг Брянской области uslugi.vsopen.ru (по ссылке «запись в детский сад» на сайте управления образования Брянской городской администрации [https://uobga.ru/\)](https://uobga.ru/).

**Консультации по порядку приема заявлений, постановке на учет и получению направления в детский сад можно получить**:

- у руководителей дошкольных образовательных учреждений (в детских садах города Брянска);

- в отделе дошкольного образования управления образования Брянской городской администрации по телефону 55-50-29;

- в службе технического сопровождения системы «электронная очередь» в Брянской области по телефону 59-04-29 (по вопросам технических особенностей функционирования системы «электронная очередь»);

### **Обращения граждан принимаются:**

- по телефону 55-50-29;

 - посредством почтовой и электронной связи: 241050, г. Брянск, ул. Советская,11;

[sad.br32@mail.ru](mailto:sad.br32@mail.ru) 

 Ранее поданные заявления для регистрации ребенка в системе «электронная очередь» в выбранные Вами детские сады (не более трех) объединены в одно, т.е. в настоящее время в системе «электронная очередь» сформировано единое заявление, в котором указан один приоритетный для зачисления детский сад и не более двух дополнительных детских садов. Единое заявление сформировано с учетом наиболее ранней (из трех имеющихся) дат и времени подачи (заявление подано именно с наиболее ранней датой и временем).

 В случае если вы желаете изменить указанные автоматически приоритетный и дополнительные детские сады, вы можете это сделать до 1 июня года, когда планируется зачисление ребенка в детский сад. Для этого Вам необходимо войти в личный кабинет на Портале муниципальных услуг [\(https://uslugi.vsopen.ru\)](https://uslugi.vsopen.ru/) и воспользоваться «Руководством для родителей по изменению ДОО в заявлении».

## **Руководство для родителей по изменению ДОО в заявлении.**

**ВНИМАНИЕ!** В связи с изменениями в региональной информационной системе доступности дошкольного образования в Брянской области все поданные заявления о постановке на учет для зачисления и направления в детские сады объединены в одно, в котором указан один приоритетный детский сад и остальные дополнительные (с учетом даты и времени подачи).

### **Родители могут изменить приоритетный детский сад до 1 июня календарного года, в котором планируется зачисление ребенка.**

Для изменения приоритетного детского сада в заявлении Вам необходимо войти в личный кабинет на Портале муниципальных услуг [\(https://uslugi.vsopen.ru\)](https://uslugi.vsopen.ru/).

Для входа нужно нажать «Вход в личный кабинет».

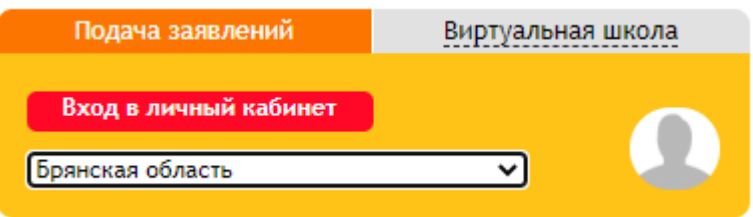

**ВАЖНО!** Для успешного входа необходимо иметь учетную запись на федеральном портале [http://www.gosuslugi.ru\\*](http://www.gosuslugi.ru/).

После нажатия на кнопку «Вход в личный кабинет» система переадресует Вас на страницу Госуслуг. Далее необходимо ввести данныедля авторизации (логин и пароль от Госуслуг).

Если вышеперечисленные условия будут соблюдены, то откроется автоматически сформированный личный кабинет на «Портале муниципальных услуг в области образования».

Вход в систему осуществляется только через ЕСИА.

\*Учетная запись должна быть подтверждена на сайте [https://uslugi.vsopen.ru](https://uslugi.vsopen.ru/) - подтверждение личности можно произвести в МФЦ Вашего города/района, для этого необходимы документы: (паспорт/СНИЛС)

- указаны и подтверждены контактные данные (номер телефона и e-mail должны быть подтверждены (зеленые галочки напротив данных) и внесен СНИЛС).

# **Внесение изменений в заявление. Пошаговая инструкция.**

Вносить изменения в заявление можно только в случае, если оно находится в статусе «Ожидает рассмотрения» или «Корректировка». В иных случаях необходимо обратиться вУправление образования Брянской городской администрации, после чего специалисты сменят статус заявления на требуемый.

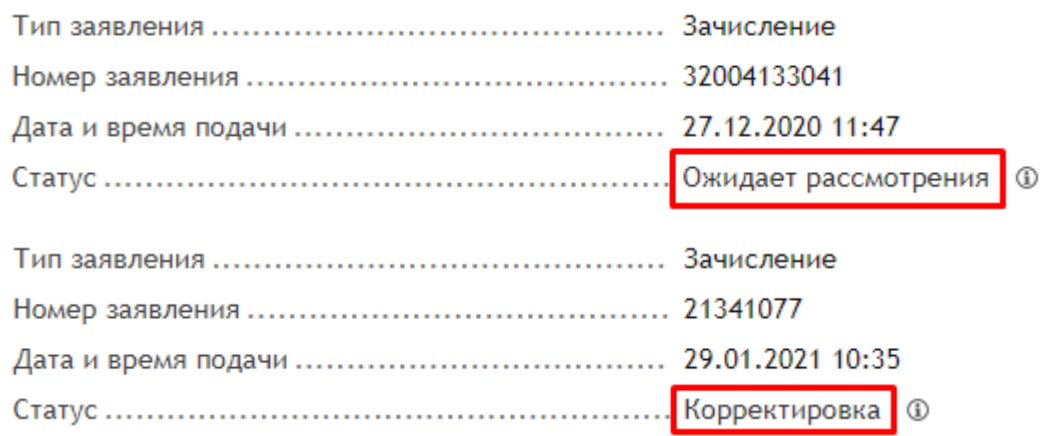

После входа на Портал муниципальных услуг [https://uslugi.vsopen.ruн](https://uslugi.vsopen.ru/)еобходимо нажать на вкладку «Личный кабинет».

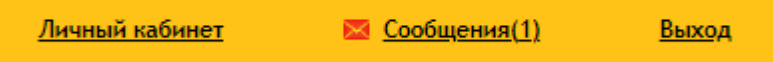

В личном кабинете выбрать вкладку «Заявления». Затем нажать кнопку «Перейти к заявлению».

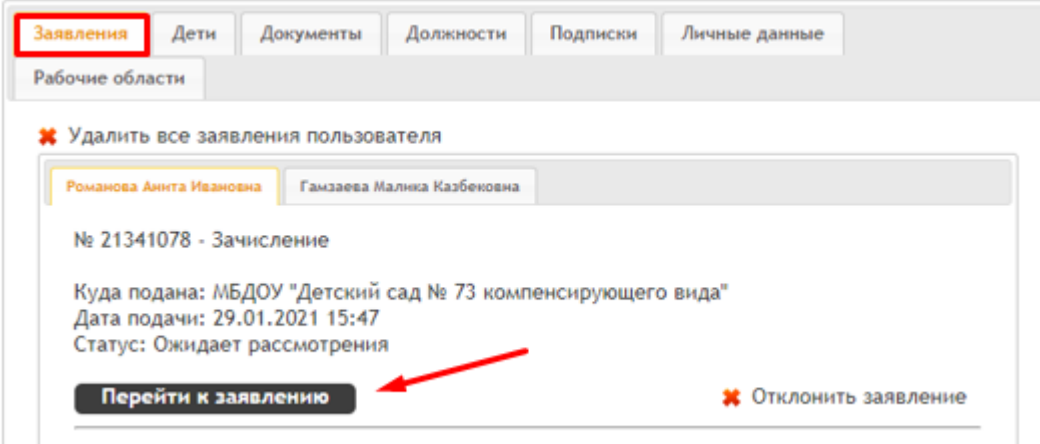

После перехода к заявлению необходимо нажать на кнопку «Изменить данные».

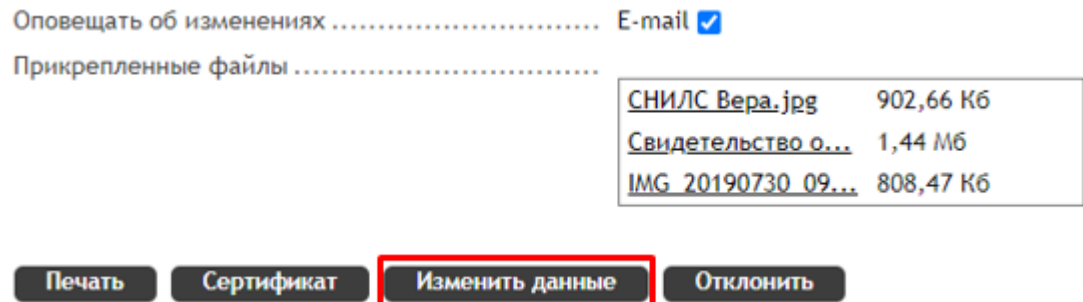

Откроется вкладка редактирования заявления, где Вы сможете изменить или добавить нужный детский сад.

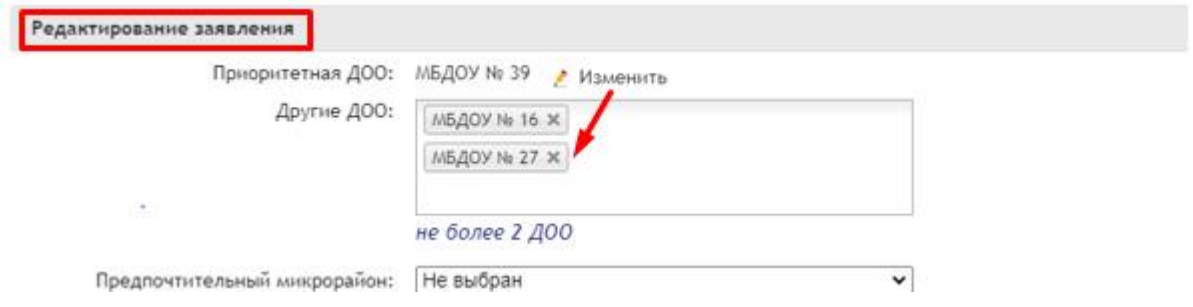

После внесения изменений в заявление нажмите кнопку «ОК».

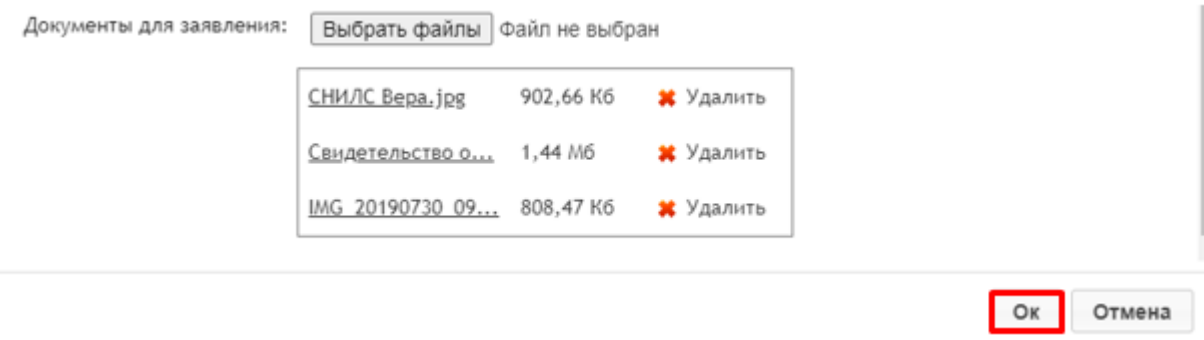